# Guía de referencia rápida

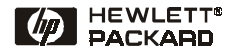

Español

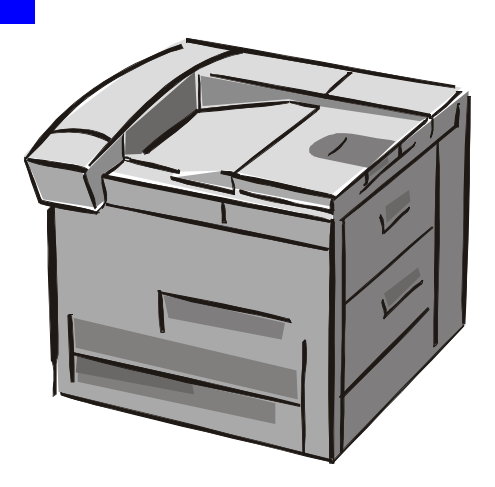

## Impresoras HP LaserJet 8150, 8150 N, 8150 DN, 8150 HN y 8150 MFP

© Copyright Hewlett-Packard Company, 2000

Reservados todos los derechos. Prohibida la reproducción, adaptación o traducción sin permiso previo por escrito, salvo lo permitido por las leyes de derechos de autor (copyright).

Primera edición, octubre de 2000

#### **Garantía**

La información contenida en el presente documento está sujeta a cambios sin previo aviso.

Hewlett-Packard no otorga ninguna garantía respecto a esta información, Y ESPECÍFICAMENTE RECHAZA CUALQUIER GARANTÍA IMPLÍCITA DE COMERCIABILIDAD E IDONEIDAD PARA UN FIN DETERMINADO.

Hewlett-Packard no se hará responsable de los daños directos, indirectos, incidentales o consecuentes, o de cualquier otro perjuicio que pueda estar relacionado con la distribución o uso de este material.

#### **Reconocimiento de marcas**

Acrobat es una marca comercial de Adobe Systems Incorporated.

PostScript es una marca comercial de Adobe Systems Incorporated, que podría estar registrada en ciertas iurisdicciones.

Arial, Monotype y Times New Roman son marcas comerciales de Monotype Corporation.

CompuServe es una marca comercial de CompuServe, Inc.

Helvetica, Palatino, Times y Times Roman son marcas comerciales de Linotype AG o sus subsidiarias en EE.UU. y otros países.

Microsoft, MS Windows, Windows y Windows NT son marcas registradas de Microsoft Corporation en EE.UU.

TrueType es una marca comercial de Apple Computer, Inc. en EE.UU.

ENERGY STAR es una marca de servicio de la EPA (Agencia de Protección del Medio Ambiente) registrada en EE.UU.

# **Contenido**

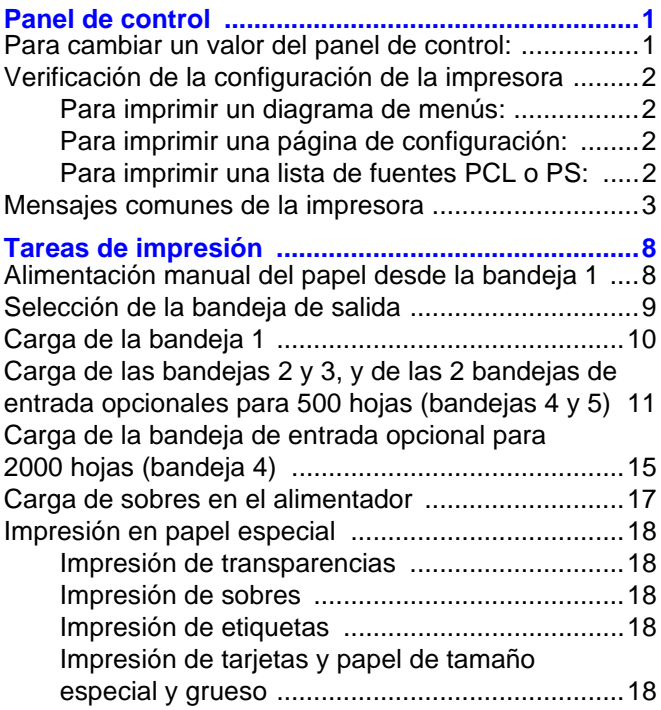

# **Contenido (continuación)**

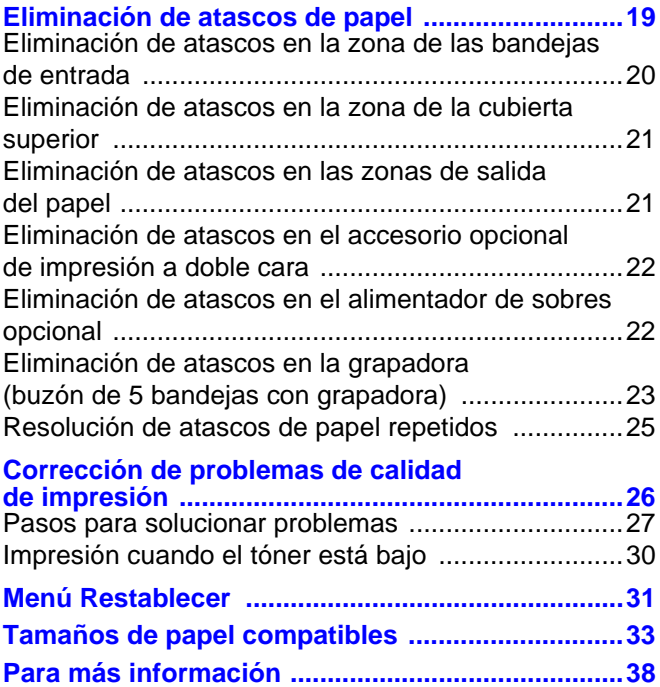

# **Panel de control**

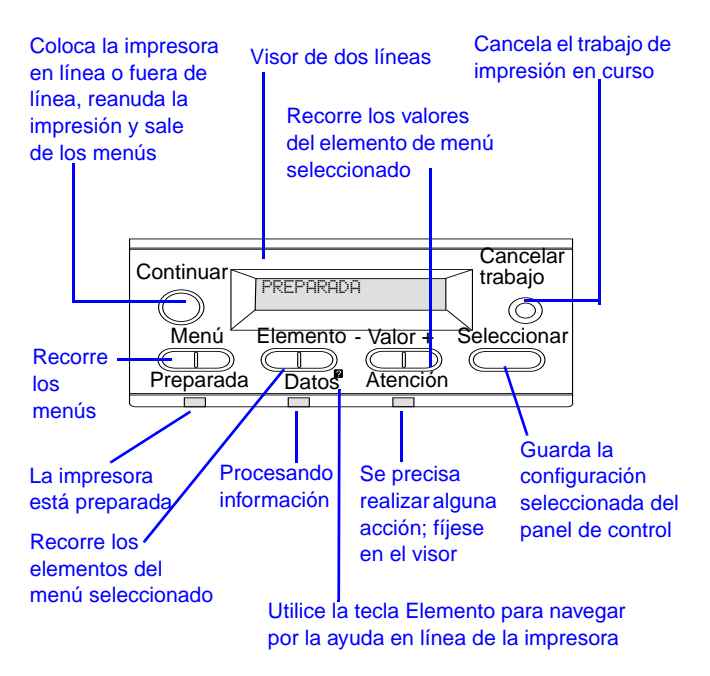

## <span id="page-4-0"></span>**Para cambiar un valor del panel de control:**

- **1** Pulse **MENÚ** hasta que aparezca el menú deseado.
- **2** Pulse **ELEMENTO** [hasta que aparezca el elemento](#page-41-0)  deseado.
- **3** Pulse **VALOR +** hasta que aparezca el valor deseado.
- **4** Pulse **SELECCIONAR** para guardar la selección.
- **5** Pulse **CONTINUAR** para salir del menú.
- 
- SP Panel de control 1

## <span id="page-5-0"></span>**Verificación de la configuración de la impresora**

Mediante el panel de control es posible imprimir páginas que contienen información detallada sobre la impresora y su configuración actual. A continuación, se describen las siguientes páginas informativas:

- **•** Diagrama de menús
- **•** Página de configuración
- **•** Lista de fuentes PCL o PS

#### <span id="page-5-1"></span>**Para imprimir un diagrama de menús:**

- **1** Pulse **MENÚ** hasta que aparezca MENÚ INFORMACIÓN.
- **2** Pulse **ELEMENTO** hasta que aparezca IMPRIM DIAGRAMA DE MENÚS.
- **3** Pulse **SELECCIONAR** para imprimir el diagrama de menús.

#### <span id="page-5-2"></span>**Para imprimir una página de configuración:**

- **1** Pulse **MENÚ** hasta que aparezca MENÚ INFORMACIÓN.
- **2** Pulse **ELEMENTO** hasta que aparezca IMPRIMIR CONFIGURACIÓN.
- **3** Pulse **SELECCIONAR** para imprimir la página.

#### <span id="page-5-3"></span>**Para imprimir una lista de fuentes PCL o PS:**

- **1** Pulse **MENÚ** hasta que aparezca MENÚ INFORMACIÓN.
- **2** Pulse **ELEMENTO** hasta que aparezca IMPRIMIR LISTA DE FUENTES PCL o IMPRIMIR LISTA DE FUENTES PS.
- **3** Pulse **SELECCIONAR** para imprimir la lista de fuentes.

## <span id="page-6-0"></span>**Mensajes comunes de la impresora**

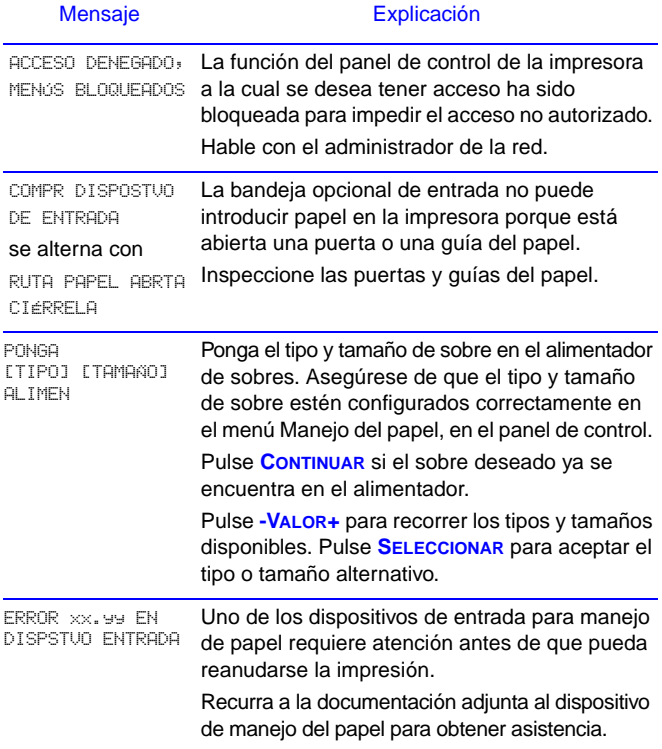

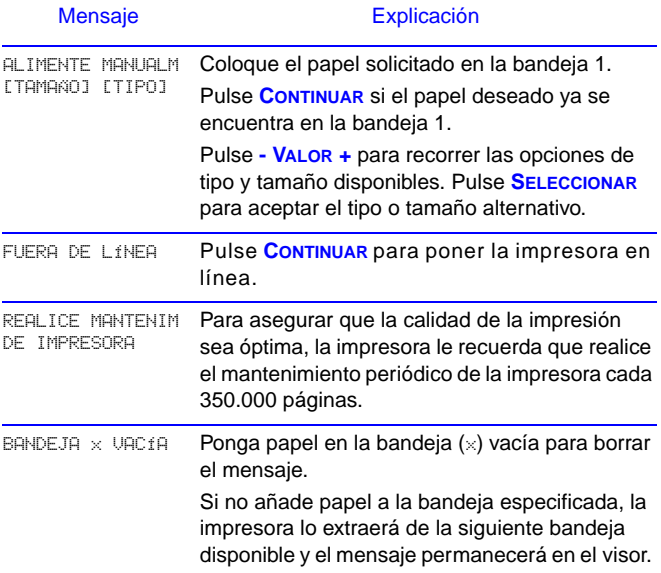

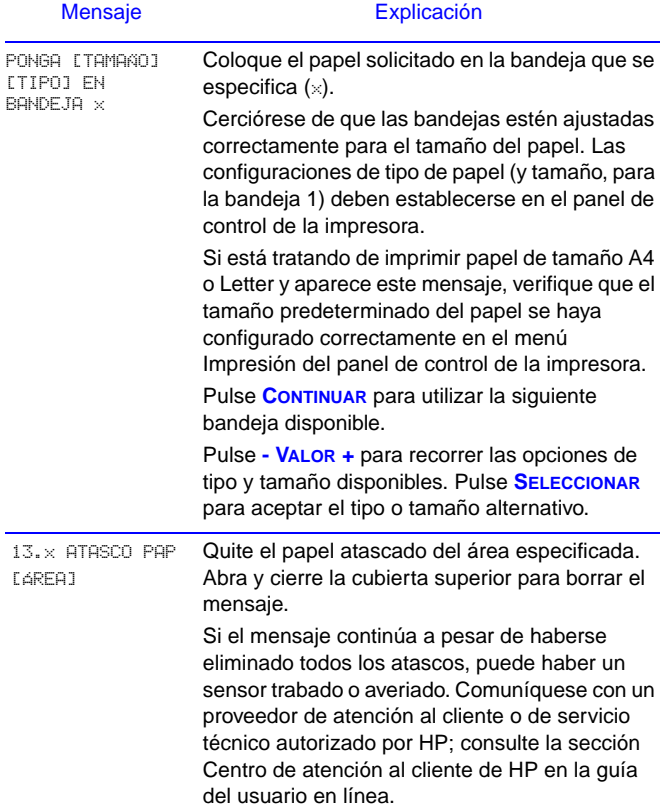

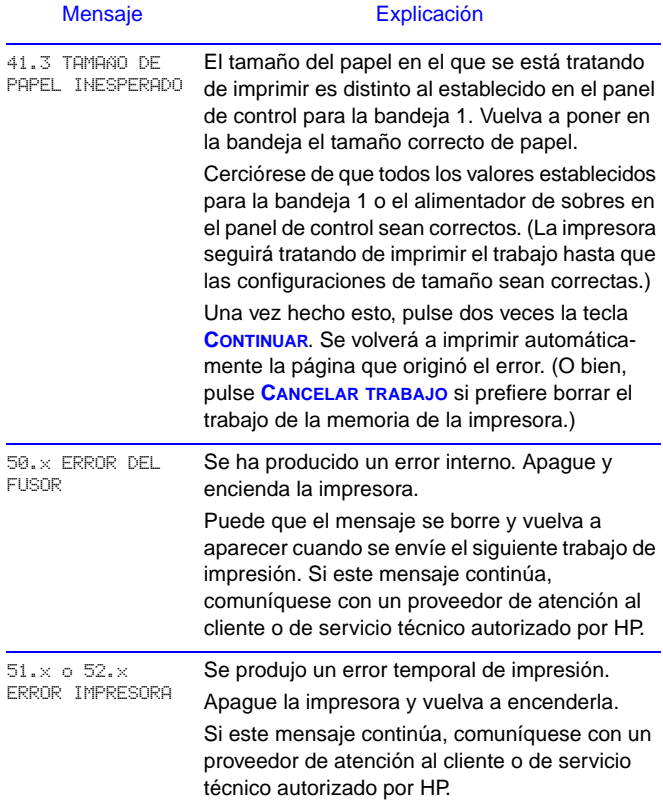

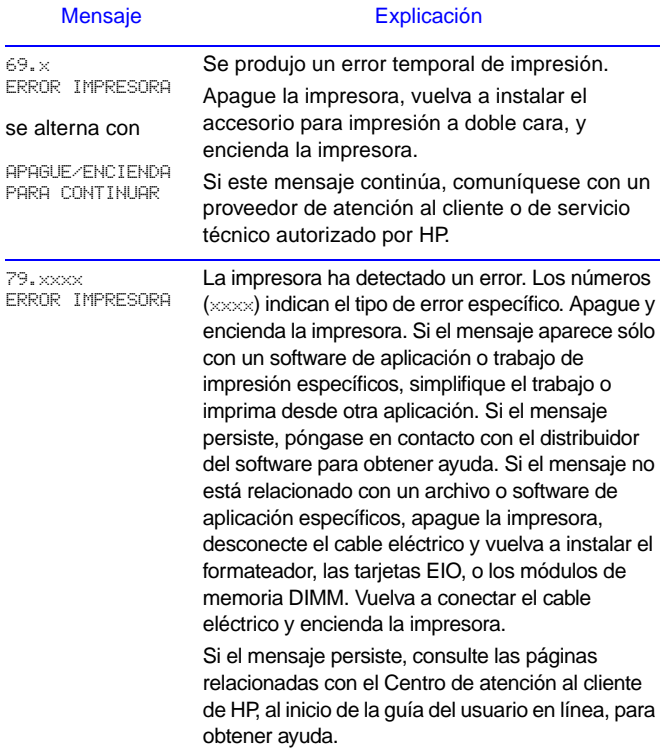

# <span id="page-11-0"></span>**Tareas de impresión**

## <span id="page-11-1"></span>**Alimentación manual del papel desde la bandeja 1**

La función de alimentación manual permite imprimir en papel especial (tal como sobres u hojas con membrete) desde la bandeja 1. Si se selecciona la alimentación manual, la impresora extraerá papel únicamente de la bandeja 1.

Seleccione la alimentación manual desde el software o controlador de impresora. Esta opción también puede habilitarse desde el menú Manejo del papel, en el panel de control de la impresora.

Si se selecciona la alimentación manual y MODO BANDEJA 1=PRIMERA, la impresora procederá a imprimir automáticamente siempre que haya papel en la bandeja. Si se selecciona MODO BANDEJA 1=CASETE, la impresora solicitará que se ponga papel en la bandeja 1, independientemente de que ya lo tenga o no. Esto permite cambiar el tipo de papel, si es necesario. Pulse **CONTINUAR** para utilizar la bandeja 1.

## <span id="page-12-0"></span>**Selección de la bandeja de salida**

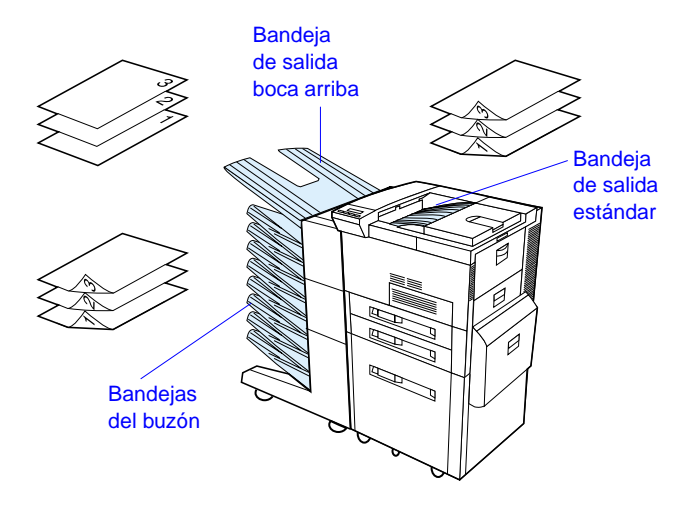

Utilice la bandeja de salida estándar al imprimir:

**•** más de 50 hojas de papel en una tirada

Si abre la bandeja de salida boca arriba, puede mejorar la calidad de la salida con lo siguiente:

- **•** sobres **•** etiquetas
- **•** tarjetas postales
- **•** papel de tamaño **•** papel fino especial pequeño
- o grueso
	- **•** transparencias

## <span id="page-13-0"></span>**Carga de la bandeja 1**

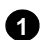

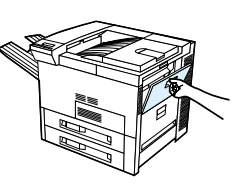

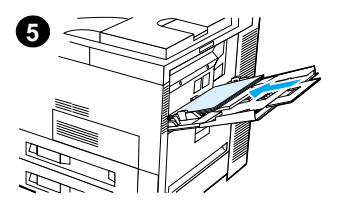

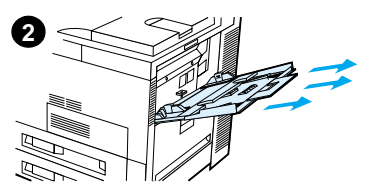

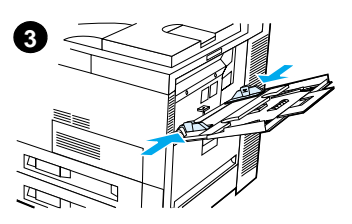

# **4 4**

#### **Cuidado**

Para evitar atascos, no agregue ni quite nunca papel de la bandeja 1 durante el proceso de impresión.

## <span id="page-14-0"></span>**Carga de las bandejas 2 y 3, y de las 2 bandejas de entrada opcionales para 500 hojas (bandejas 4 y 5)**

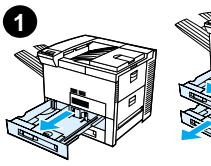

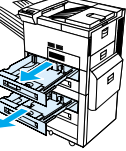

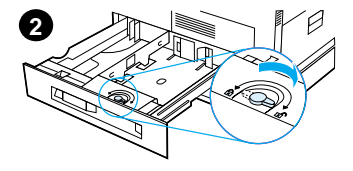

- **1** Abra la bandeja completamente.
- **2** Gire la traba de la guía del papel a la posición de desbloqueo.
- **3** Deslice la guía hasta la marca que indica el tamaño del papel que va a cargar.
- **4** Gire la traba de la guía del papel a la posición de bloqueo.

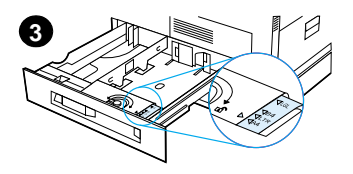

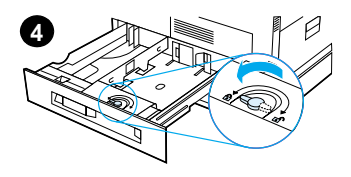

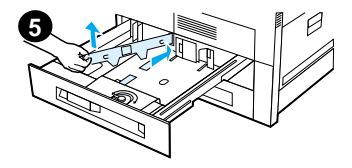

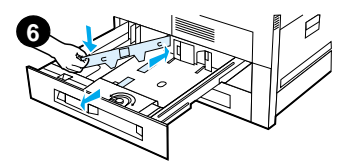

- **5** Ajuste la guía izquierda empujándola hacia dentro y luego levantándola hacia atrás.
- **6** Posicione la guía encima de las líneas apropiadas en la bandeja, insértela en la ranura posterior y luego en la ranura delantera. Asegúrese de que la guía no quede torcida.

<span id="page-16-0"></span>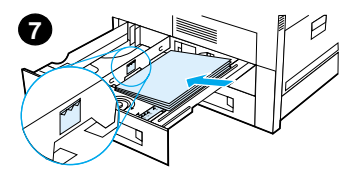

- **7** Ponga un m áximo de 500 hojas en la bandeja. No llene la bandeja de entrada por encima de las marcas de nivel que indican el l ímite m áximo.
- **a** En el caso de papel de tama ño Letter o A4, p óngalo con el borde superior de la página orientado hacia la parte posterior de la bandeja y el lado de impresi ón hacia abajo para imprimir en una sola cara.

Para imprimir en las dos caras, ponga el papel con el borde superior de la p ágina orientado hacia la parte posterior de la bandeja y el lado que desea imprimir primero hacia arriba.

**b** En el caso de sustratos alimentados por el borde corto, p óngalos con el borde superior de la p ágina orientado hacia el lado derecho de la bandeja y el lado de impresi ón hacia abajo para imprimir en una sola cara.

Para imprimir en las dos caras, ponga los sustratos con el borde superior orientado hacia el lado izquierdo de la bandeja y el lado que desea imprimir primero hacia arriba.

#### SP Tareas de impresi ón - 13

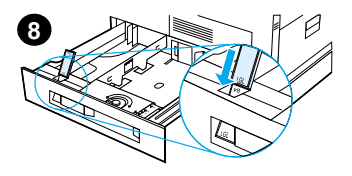

**8** Compruebe que la guía de tamaño del papel esté correctamente colocada e introduzca la bandeja en la impresora.

## <span id="page-18-0"></span>**Carga de la bandeja de entrada opcional para 2000 hojas (bandeja 4)**

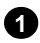

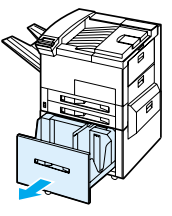

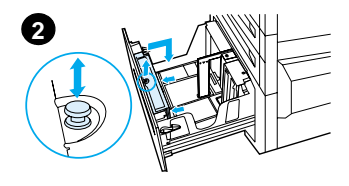

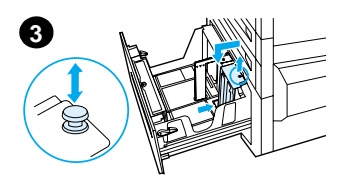

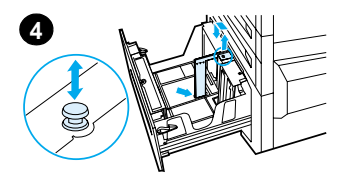

- **1** Extraiga la bandeja 4 completamente.
- **2** Extraiga la guía delantera, sujetándola por la perilla azul. Coloque la guía en las ranuras que corresponden al tamaño del papel, en la parte superior e inferior de la bandeja de entrada y presione la perilla hacia dentro.
- **3** Repita el paso 2 para ajustar la guía posterior.
- **4** Repita el paso 2 para ajustar la guía izquierda.

#### **Nota**

Desplace la guía izquierda hacia la parte posterior de la bandeja para poner papel de tamaño 11 x 17. Asegúrese de colocar la guía izquierda en las ranuras superior e inferior que corresponden al papel de 11 x 17 pulgadas.

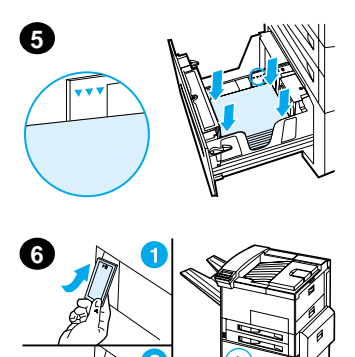

Ponga hasta 2000 hojas de papel en la bandeja. No deje que el papel sobrepase la marca de nivel máximo que hay en los lados.

Encontrará instrucciones sobre la carga de papel en los pasos 7a y 7b de la [página 13](#page-16-0).

- **5** Presione las cuatro esquinas de la pila de papel para asegurarse de que el papel quede plano en la bandeja, sin doblarse.
- **6** Cierre la bandeja 4. Asegúrese de que la pestaña del tamaño del papel esté colocada en la posición correcta.

## <span id="page-20-0"></span>**Carga de sobres en el alimentador**

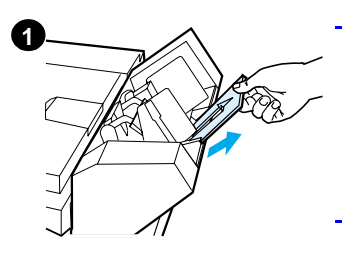

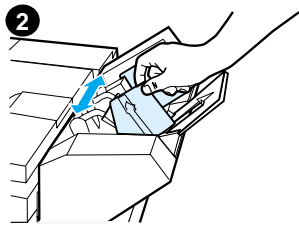

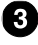

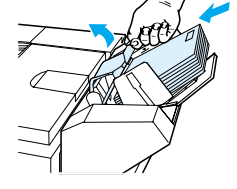

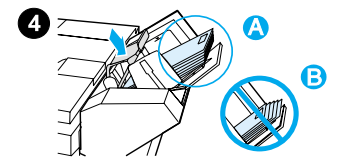

#### **Nota**

Imprima solamente en sobres compatibles con esta impresora. Encontrará más información al respecto en la guía del usuario.

- **1** Extraiga el extensor de la bandeja para sobres; éste ayudará a reducir el riesgo de atascos.
- **2** Para ajustar la guía de anchura al tamaño de los sobres que va a utilizar. empuje la lengüeta de la guía de la izquierda.
- **3** Levante el pisasobres e inserte sobres hasta la marca de llenado.
- **4** Baje el pisasobres. Los sobres deben ser orientados tal y como se muestra en la figura (A). No los oriente en la dirección opuesta (B).

## <span id="page-21-0"></span>**Impresión en papel especial**

<span id="page-21-2"></span>**Impresión de sobres transparencias**

<span id="page-21-1"></span>**Impresión de** 

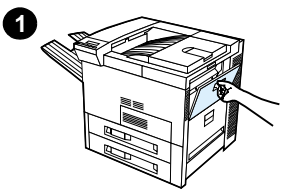

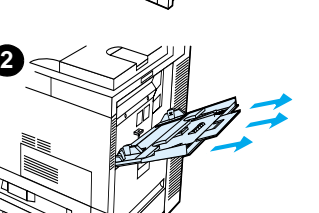

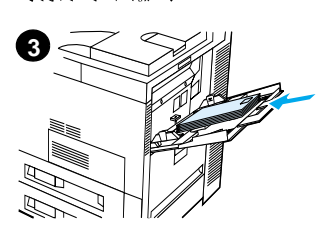

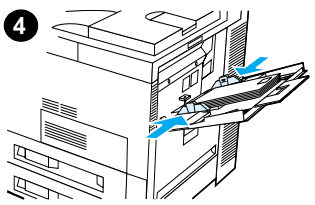

<span id="page-21-3"></span>**Impresión de etiquetas**

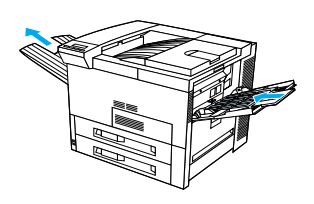

<span id="page-21-4"></span>**Impresión de tarjetas y papel de tamaño especial y grueso**

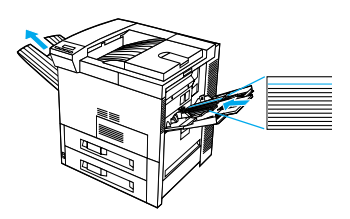

# <span id="page-22-0"></span>**Eliminación de atascos de papel**

Los atascos de papel pueden producirse en las zonas siguientes:

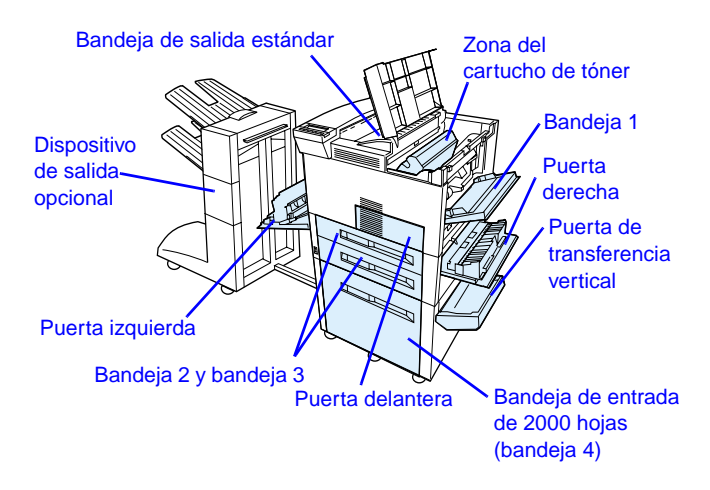

#### <span id="page-23-0"></span>**Eliminación de atascos en la zona de las bandejas de entrada**

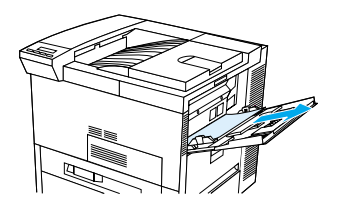

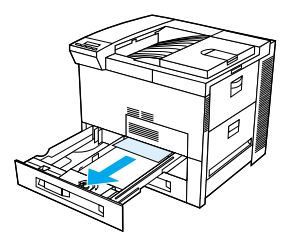

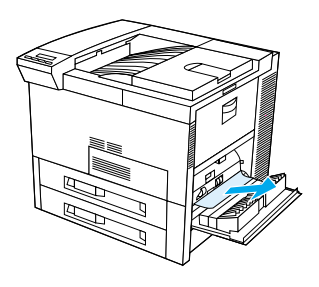

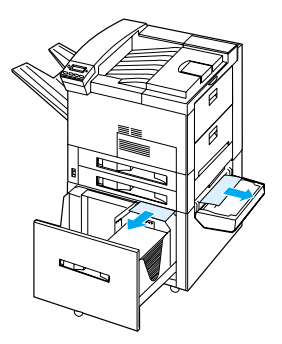

#### <span id="page-24-0"></span>**Eliminación de atascos en la zona de la cubierta superior**

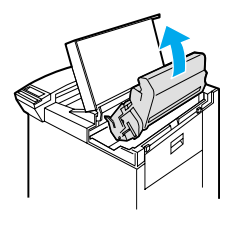

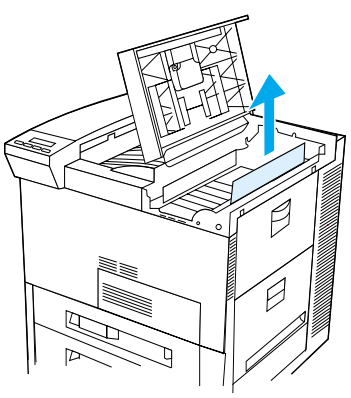

#### <span id="page-24-1"></span>**Eliminación de atascos en las zonas de salida del papel**

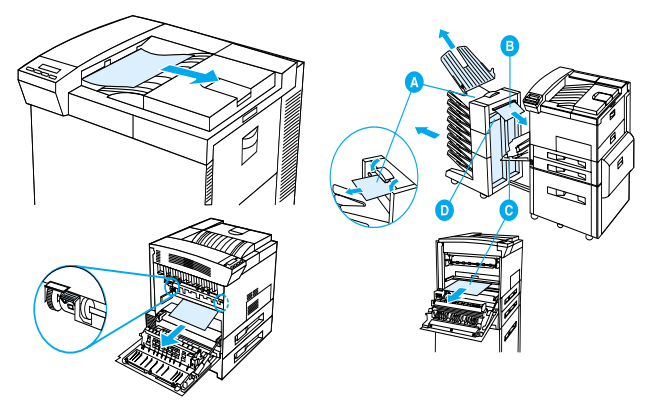

#### <span id="page-25-0"></span>**Eliminación de atascos en el accesorio opcional de impresión a doble cara**

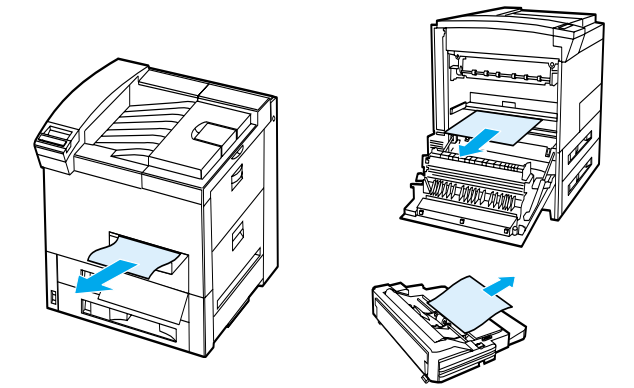

<span id="page-25-1"></span>**Eliminación de atascos en el alimentador de sobres opcional**

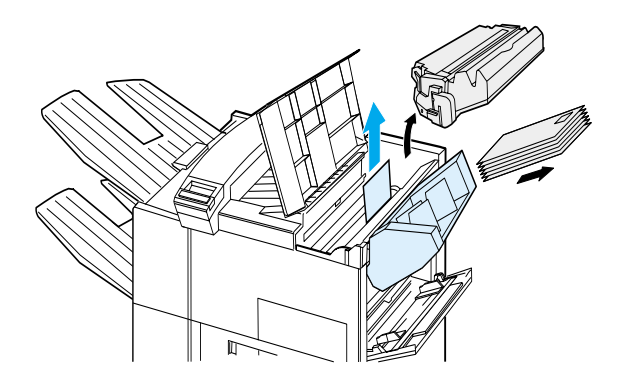

#### <span id="page-26-0"></span>**Eliminación de atascos en la grapadora (buzón de 5 bandejas con grapadora)**

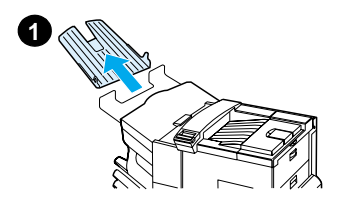

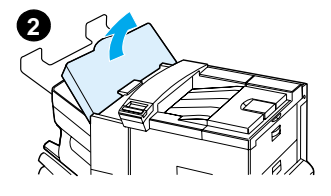

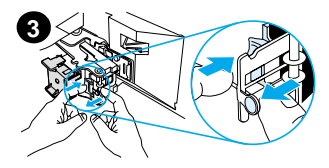

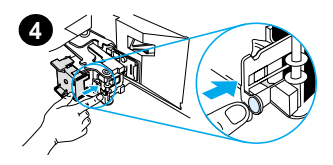

#### **Nota**

Para obtener más información sobre un dispositivo de salida HP opcional, consulte la guía del usuario que se suministra junto con el dispositivo.

- **1** Extraiga la bandeja de salida boca arriba.
- **2** Abra la cubierta de la unidad de la grapadora.
- **3** Ejerza presión en la lengüeta de color con el dedo índice y tire de la lengüeta circular con el otro dedo índice para abrir la grapadora.
- **4** Quite las grapas sueltas o rotas que encuentre en el cabezal de la grapadora. Ejerza presión en la lengüeta circular para volver a situarla en su posición.

## **Eliminación de atascos en la grapadora (buzón de 5 bandejas con grapadora continuación)**

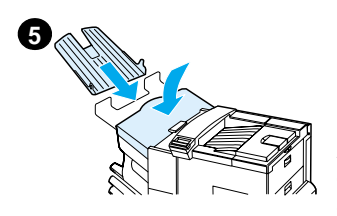

**5** Cierre la cubierta de la unidad de la grapadora y vuelva a colocar la bandeja de salida boca arriba.

Asegúrese de que las partes donde hay papel no estén atascadas por las grapas.

### <span id="page-28-0"></span>**Resolución de atascos de papel repetidos**

#### **Si se producen frecuentes atascos de papel, pruebe lo siguiente:**

- **•** Compruebe que el papel esté colocado en forma correcta en las bandejas, con las guías de anchura del papel bien ajustadas (sin torcerse).
- **•** Cerciórese de que la bandeja esté configurada para el tamaño de papel instalado y de que no se haya colocado demasiado papel.
- **•** Dé la vuelta a la pila de papel colocada en la bandeja. Si utiliza papel preperforado o con membrete, pruebe a imprimir desde la bandeja 1.
- **•** No utilice papel ya impreso, rasgado, desgastado o irregular.
- **•** Consulte la sección sobre características del papel en la guía del usuario en línea. Si el papel no reúne las características recomendadas, es posible que se produzcan problemas.
- **•** Al imprimir a dos caras, la impresora enrolla el papel debajo de la bandeja 3, lo que puede producir un atasco. Extraiga la bandeja 3 de la impresora y quite el papel que tenga debajo. Vuelva a colocar la bandeja 3 en la impresora.
- **•** La impresora puede estar sucia; límpiela tal como se describe en la guía del usuario en línea.
- **•** Compruebe que haya instalado el tamaño de papel adecuado.
- **•** Cerciórese de que no quede papel dañado o atascado dentro de la impresora.

# <span id="page-29-0"></span>**Corrección de problemas de calidad de impresión**

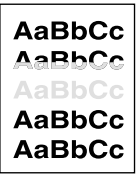

Texto claro o debilitado

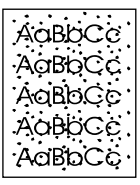

Puntos de tóner

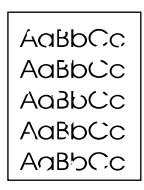

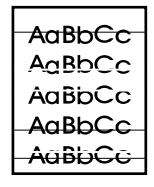

**Caracteres** omitidos

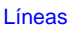

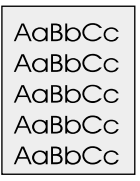

AaBbCc AaBbCc AaBbCc AaBbCc AaBbCc

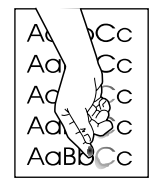

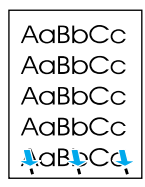

Fondo gris Manchas de tóner

Tóner suelto

**Defectos** repetitivos

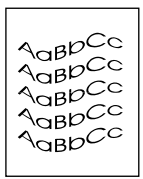

**Caracteres** mal formados

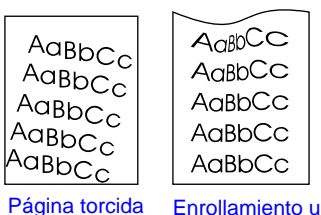

 $A$ <sub> $GBD$ </sub> $CC$ AaBbCC AaBbCc AaBbCc AaBbCc

ondulaciones

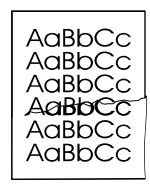

Arrugas o pliegues

#### <span id="page-30-0"></span>**Pasos para solucionar problemas**

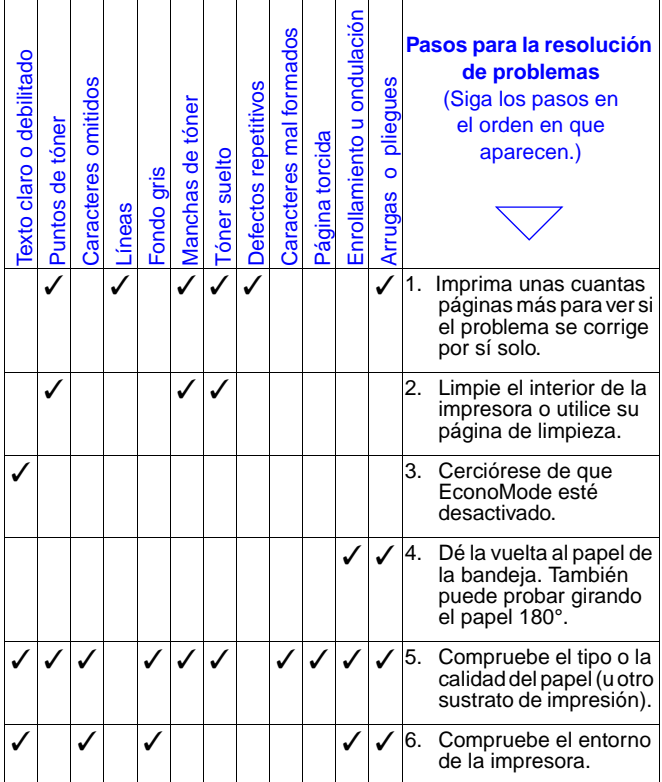

#### **Pasos para solucionar problemas (Continuación)**

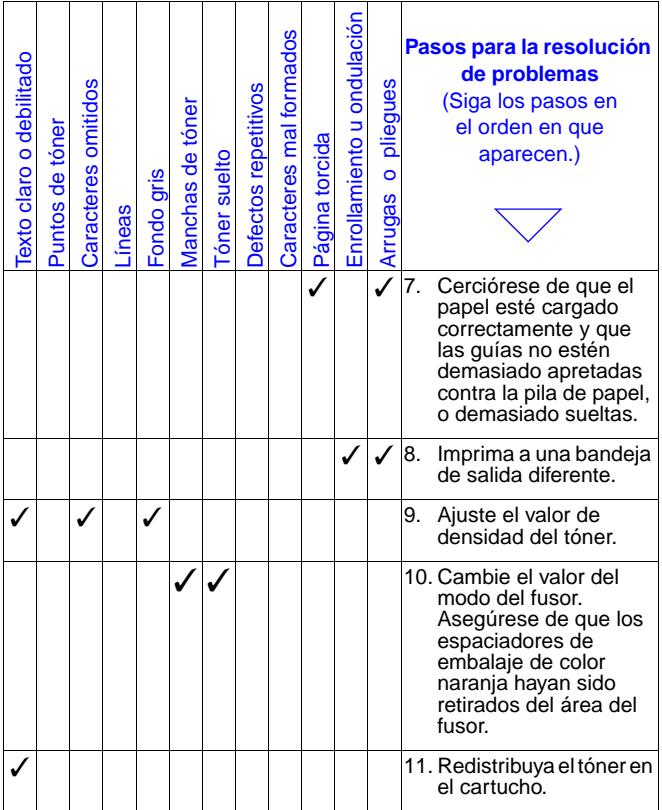

#### **Pasos para solucionar problemas (Continuación)**

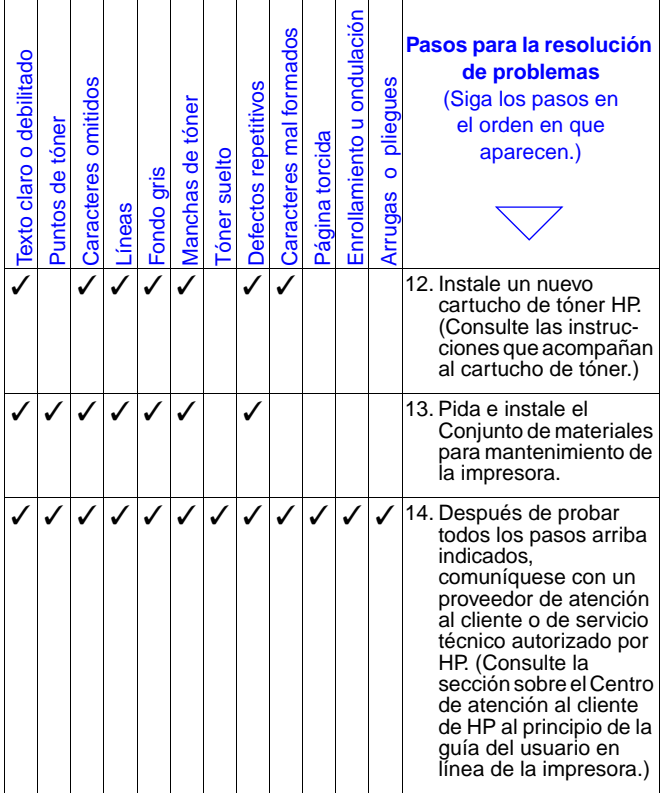

## <span id="page-33-0"></span>**Impresión cuando el tóner está bajo**

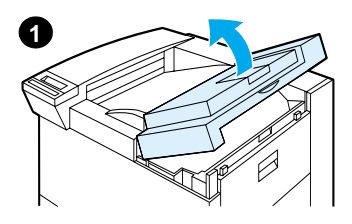

#### **Cuidado**

Para evitar daños al cartucho de tóner, no lo exponga a la luz durante más de unos minutos.

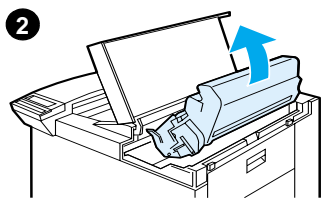

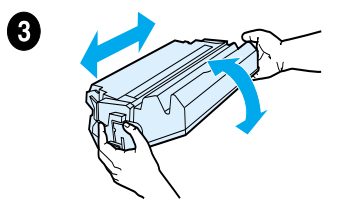

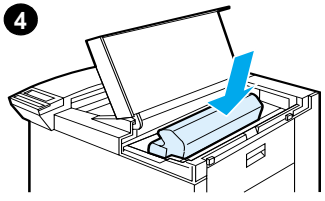

# <span id="page-34-0"></span>**Menú Restablecer**

Utilice este menú con cuidado, ya que cuando se seleccionan estos elementos se pueden perder los datos de página que están en el buffer o los valores de configuración de la impresora. Restablezca la impresora sólo por los siguientes motivos:

- **•** Para restaurar los valores predeterminados de la impresora.
- **•** Si se ha interrumpido la comunicación entre la impresora y el equipo.
- **•** Si existen problemas con uno de los puertos.

(Los elementos del menú Restablecer borran por completo la memoria de la impresora, mientras que el botón **CANCELAR TRABAJO** se limita a borrar el trabajo en curso.)

## **Menú Restablecer (continuación)**

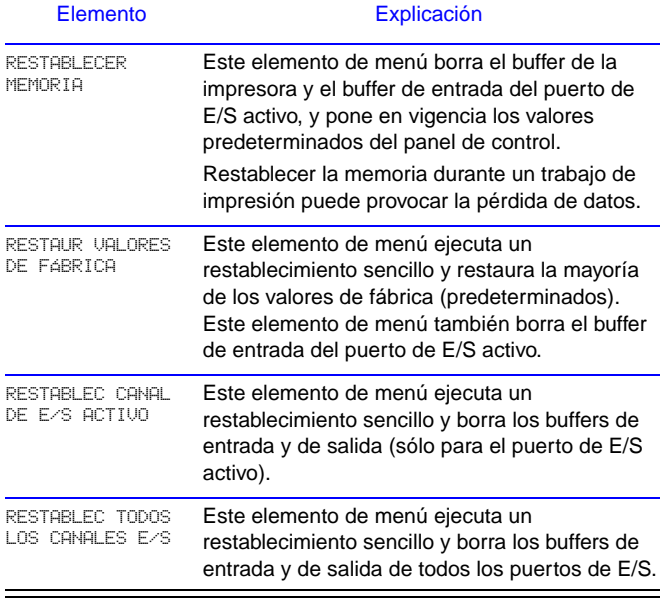

## <span id="page-36-0"></span>**Tamaños de papel compatibles**

**Nota** Para obtener más información sobre un dispositivo de salida HP opcional, consulte la guía del usuario que se suministra junto con el dispositivo.

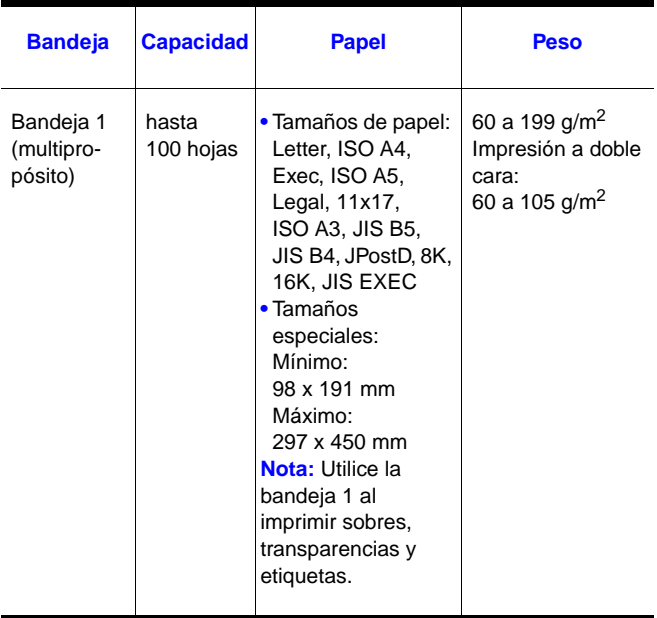

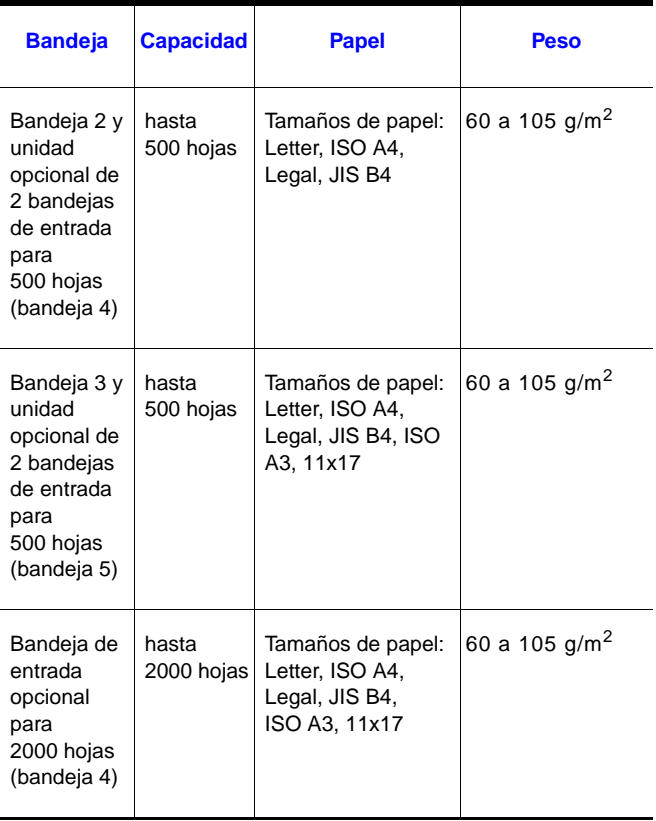

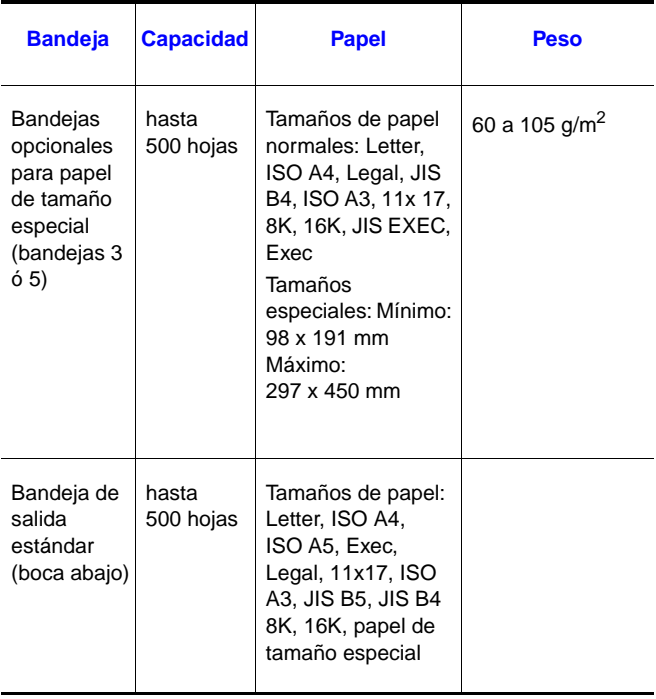

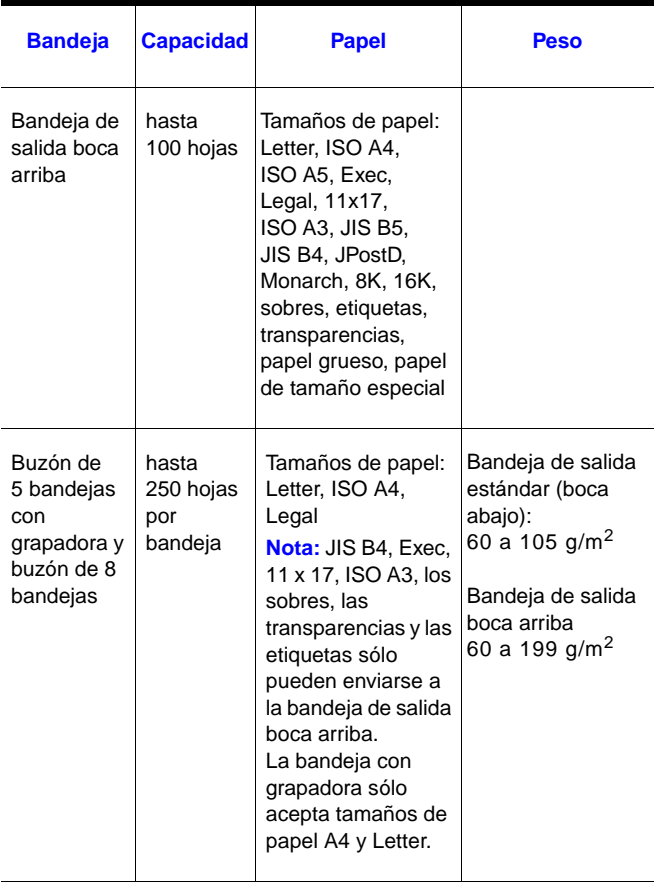

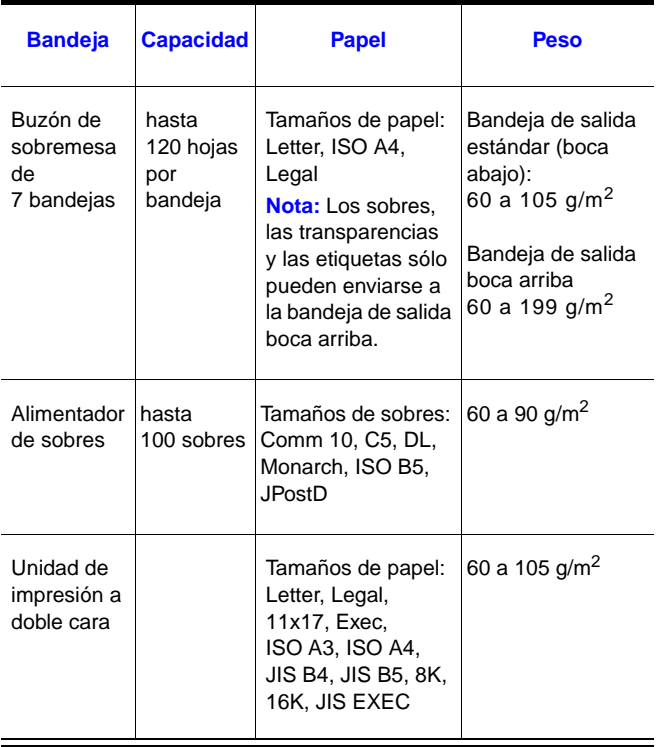

# <span id="page-41-0"></span>**Para más información**

- **•** Consulte la guía del usuario en línea de la impresora.
- **•** Consulte la ayuda del software de impresión o del controlador de la impresora.